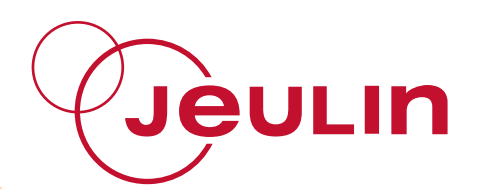

## **Mesures et instrumentation**

## *Measurement and instrumentation*

*Ref : All the second contract of the second contract of the second contract of the Ref :* **293 057** 

**Français – p 1 English – p 17**  **Générateur triphasé très basse tension**

*Extra-low voltage three-phase generator*

Version : 9001

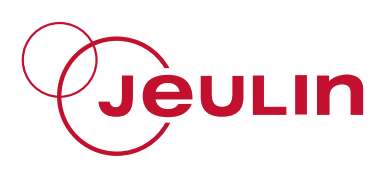

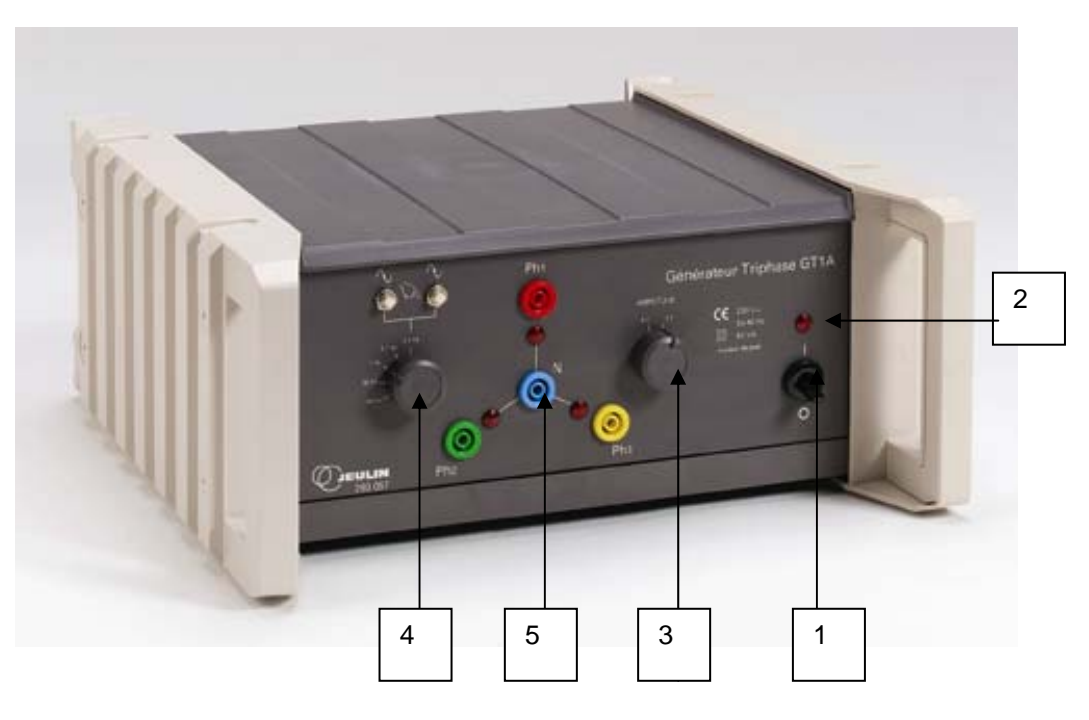

- $\Phi$  interrupteur marche arrêt
- d voyant de mise sous tension
- **2** commutateur de tension :  $3 \times 6$  V  $3 \times 9$  V efficace entre phase et neutre f commutateur de fréquence : 0,1 Hz - 1 Hz - 50 Hz -150 Hz et "0,1 Hz" à
- déplacement manuel
- g bornes de sortie

#### **1 Mesure des tensions simples et composées**

Dans une installation triphasée nous disposons de trois phases et d'un neutre.

La tension entre une phase et le neutre est appelée la tension simple ; sa valeur efficace est notée : *V*.

La tension entre deux phases est appelée la tension composée ; sa valeur efficace est notée : *U*.

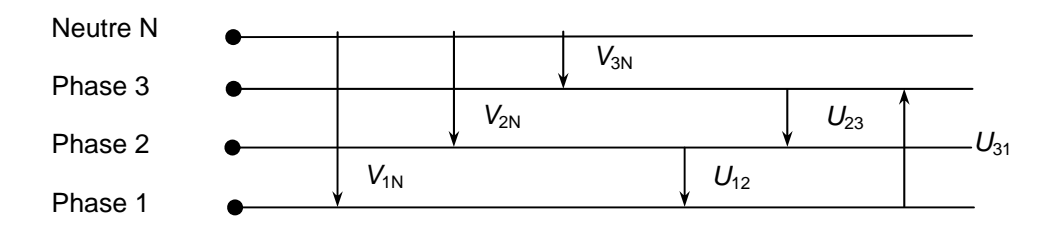

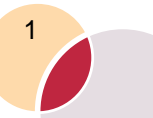

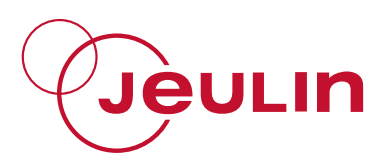

#### **1.1 Objectif**

Vérifier la relation entre tension simple *V* et tension composée *U* :

 $U = V \times \sqrt{3}$ 

#### **1.2 Matériel**

- Un générateur triphasé très basse tension,
- trois voltmètres numériques,
- six fils de connexion.

#### **1.3 Mesures**

- Mesurer les tensions simples et les tensions composées,
- compléter le tableau de mesures.

Exemple de résultats :

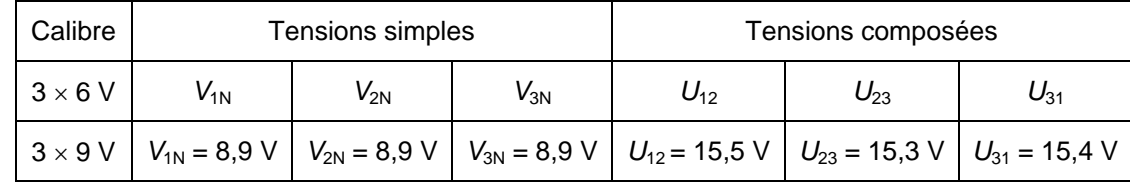

- Comparer pour chacun des deux calibres les valeurs des tensions simples *V* puis des tensions composées *U*.
- Vérifier la relation  $U = V \times \sqrt{3}$

#### **2 Visualisation des tensions à l'aide de ESAO4 et de Généris**

#### **2.1 Objectif**

- Visualiser en régime sinusoïdal triphasé : les tensions entre phase et neutre ainsi que les tensions entre phases.
- Vérifier qu'un système triphasé de tensions est un système de trois tensions sinusoïdales, de même amplitude, de même fréquence, décalées d'un tiers de période l'une par rapport à l'autre.
- Vérifier que les tensions composées sont en avance de  $\frac{\pi}{6}$  par rapport aux tensions simples.
- Construire le diagramme de Fresnel des tensions simples et des tensions composés (voir 4).

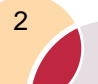

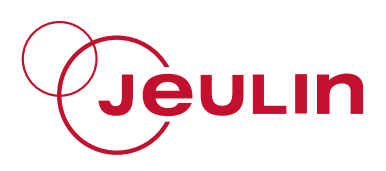

#### **2.2 Matériel**

- un générateur triphasé très basse tension (9V 1 Hz),
- un ordinateur avec Généris,
- une console ESAO4,
- trois adaptateurs voltmètre,
- six fils de connexion.

## **Tensions simples**

#### **2.3 Montage**

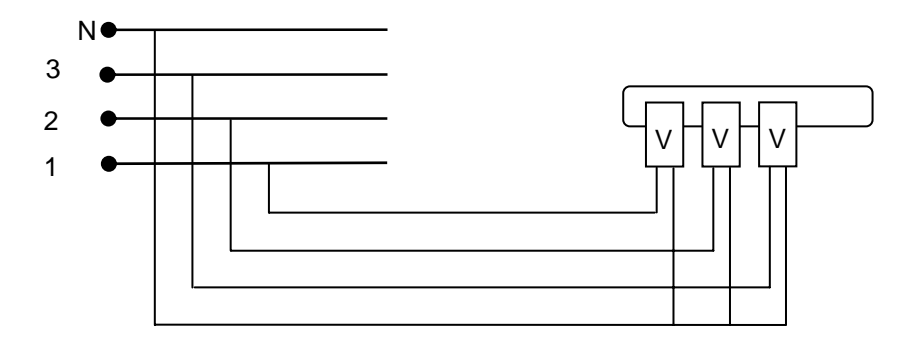

#### **2.4 Manipulation**

- Réaliser le montage.
- Allumer l'ordinateur puis cliquer sur l'icône « Généris » (les voyants de la console s'allument).
- Sélectionner l'icône « Test et calibrage »

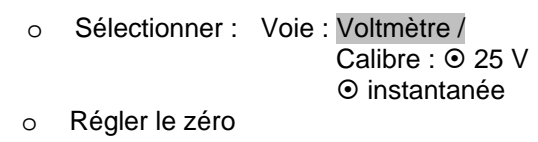

- o Cliquer sur OK
- o Sélectionner : Voie : Voltmètre// Calibre :  $@$  25 V  $\odot$  instantanée
- o Régler le zéro
- o Cliquer sur OK
- o Sélectionner : Voie : Voltmètre/// Calibre :  $@$  25 V  $\odot$  instantanée

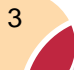

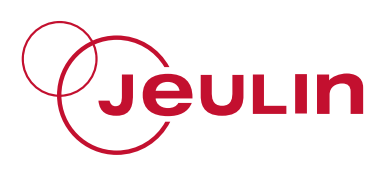

- o Régler le zéro
- o Cliquer sur OK
- Sélectionner l'icône « Paramètres »
	- $\circ$  Valider : Mode d'acquisition : f(t)  $\bullet$ Durée d'acquisition :  $2s \rightarrow$ Nombre de points : 501 - $\boxtimes$  Synchronisation
	- o Sélectionner : Voies en ordonnée : Voltmètre/ Voltmètre//
	- Voltmètre/// o Cliquer sur « Synchro » o Sélectionner : Voie : Voltmètre/  $\blacktriangleright$ 
		- Niveau : 0 Synchronisation  $\boxtimes$   $\odot$  Croissant
	- o Cliquer sur OK
	- o Cliquer sur OK
- Sélectionner l'icône « Lancer »
	- o Sélectionner : Grandeur : v1 Noms des courbes à acquérir : v1(t) Grandeur : v2 Noms des courbes à acquérir : v2(t) Grandeur : v3 Noms des courbes à acquérir : v3(t)
	- o Cliquer sur « Acquisition »

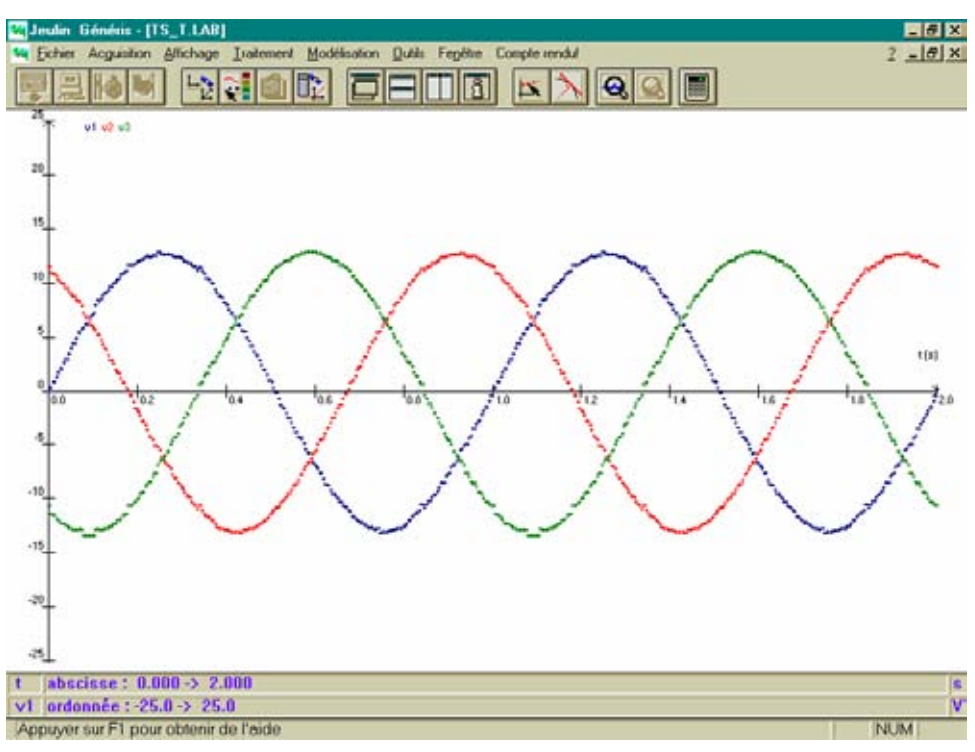

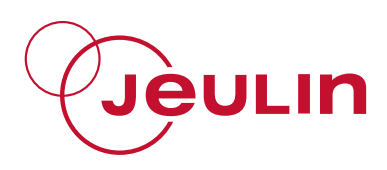

#### **2.5 Exploitation des courbes**

- Cliquer sur l'icône « Représentation des courbes »
	- o Sélectionner : Echelles : @ Automatiques.
- Cliquer sur l'icône « Couleurs & Styles » pour modifier la couleur et le trait des courbes.

« Les courbes obtenues semblent être la représentation graphique de trois fonctions sinusoïdales, de même amplitude, de même pulsation et présentant entre elles le même déphasage » :

$$
v_1(t) = \hat{U} \times \sin (\omega \cdot t)
$$
  

$$
v_2(t) = \hat{U} \times \sin (\omega \cdot t + \frac{2\pi}{3})
$$

 $v_3(t) = U \times \sin(\omega \cdot t + \frac{\pi}{3})$  $\frac{4\pi}{2}$ 

- Cliquer sur l'icône « Pointeur »
	- o Utiliser le réticule pour mesurer :
- la période de chacune des tensions simples (pointer le point "origine", glisser la souris jusqu'au point "extrémité" tout en maintenant le clic gauche pendant toute l'opération et lire la valeur de la période dans la barre Légende) ;
- le décalage des tensions simples les unes par rapport aux autres ;
- la valeur maximale de chacune des tensions simples.

Utiliser la Loupe pour améliorer la lecture.

• Sélectionner « Modélisation » puis « Fonction »

```
o Sélectionner :
```
Courbe à modéliser : u1(t)  $\rightarrow$  $v1(t) = a^*sin(w^*t)$ Intervalle : de 0 (par exemple) à 2 (par exemple)

Nom : V1(V) (par exemple)

Paramètres  $\Box$  a 12.8 (par exemple)  $\square$  w 6.28 (par exemple)

- Cliquer sur « Tracer »
- Ajuster la courbe en sélectionnant  $\Box$  a 12.8 (par exemple)
	- $\boxtimes$  w 6.28 (par exemple)
- Cliquer sur « Tracer » puis « Oui »

On obtient par exemple : Paramètres  $a \boxtimes 12.7$ 

 $w \boxtimes 6.25$ 

 $Ecart$  type  $S = 319mV$ 

• Cliquer sur « Conserver » puis « Terminer »

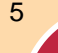

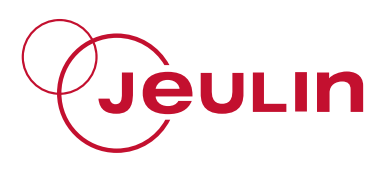

Effectuer les même recherches pour :

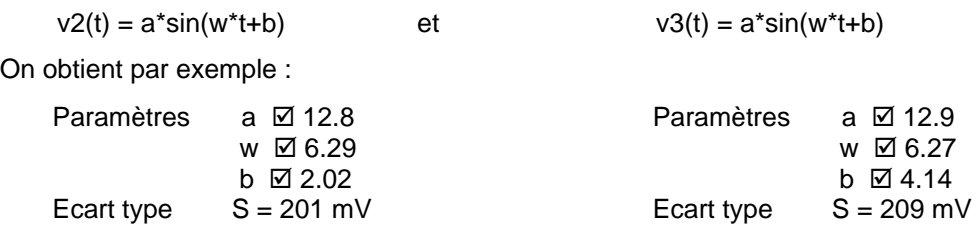

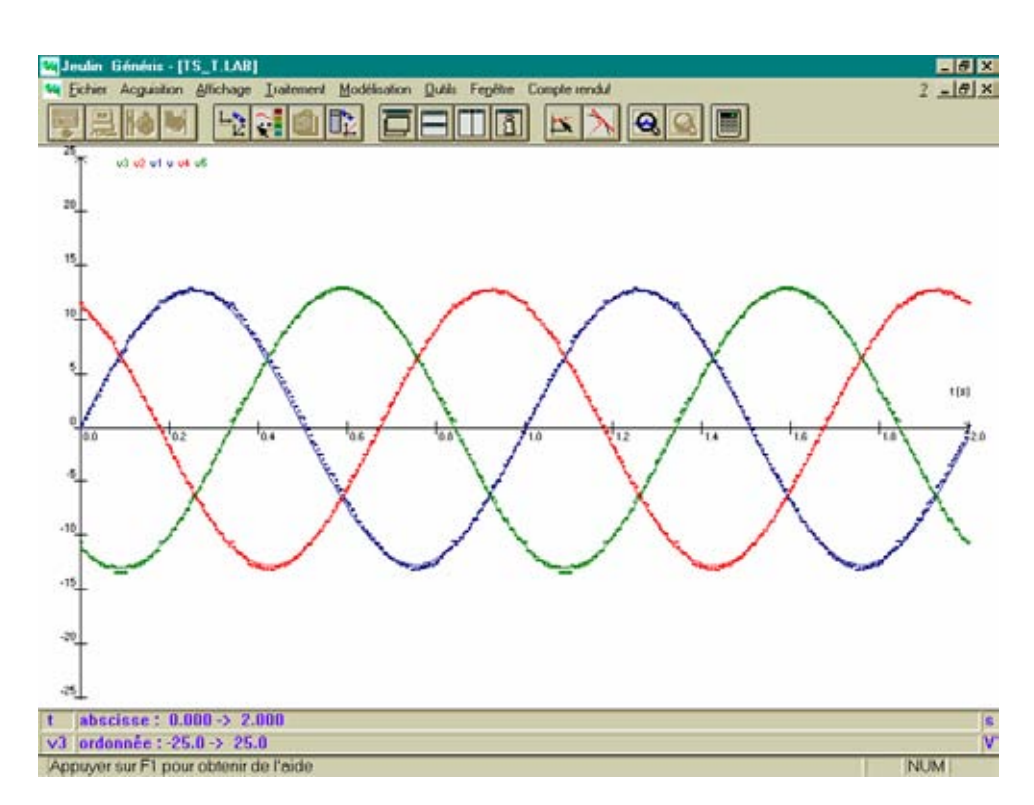

Vérifier que  $v_1(t) + v_2(t) + v_3(t) = 0$  ( $\vec{V}_1 + \vec{V}_2 + \vec{V}_3 = \vec{0}$ ).

• Sélectionner « Traitement » puis « Formule »

o Sélectionner : Courbe à traiter :  $v1(t)$   $\rightarrow$ 

Ordonnée Nom : v

Unité S.I. : V

Formule  $v = : v1 + v2 + v3$ 

Courbe résultante : v(t)

- o Cliquer sur « Tracer » puis « Conserver » puis « Terminer »
- Sélectionner « Traitement » puis « Régression »

o Sélectionner : Courbe à traiter :  $v(t)$   $\rightarrow$ 

Intervalle de traitement Début : 0

 $F$ in : 2

Equation : V(t)

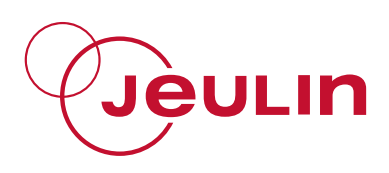

o Cliquer sur « Tracer » On lit par exemple : 23.9E-3 t +182E-3 Cœfficient de corrélation : 0.2%

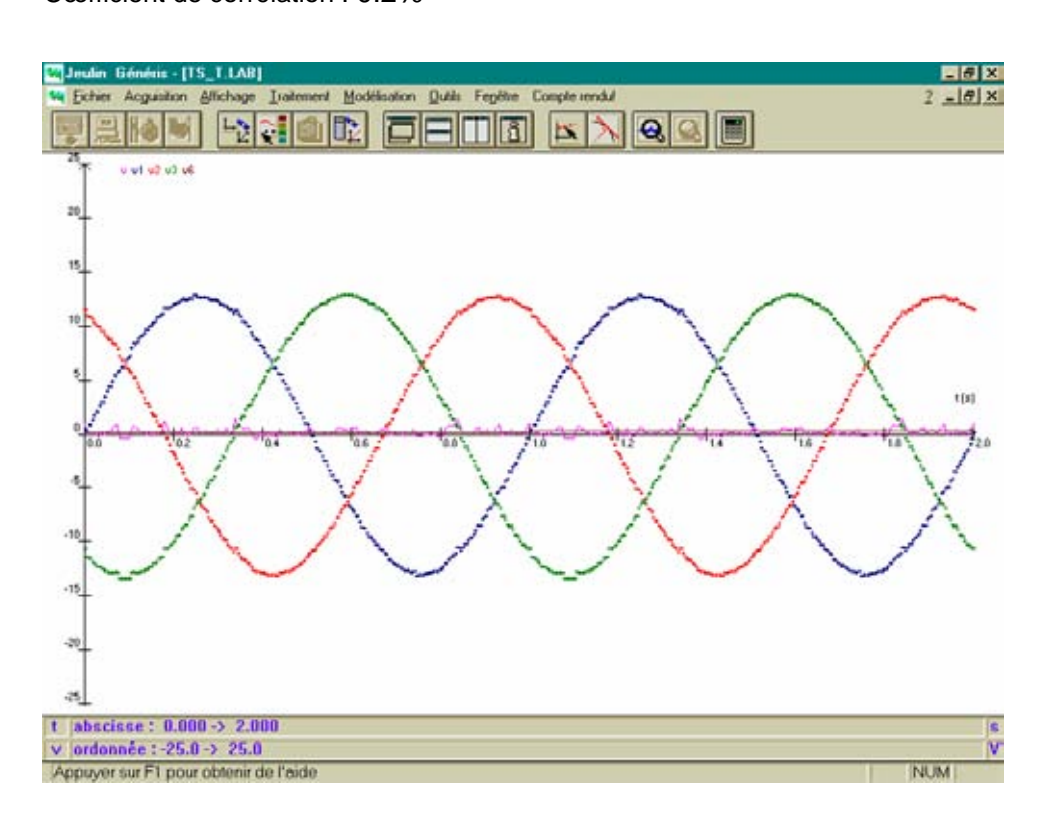

## **Tensions composées**

#### **2.6 Montage**

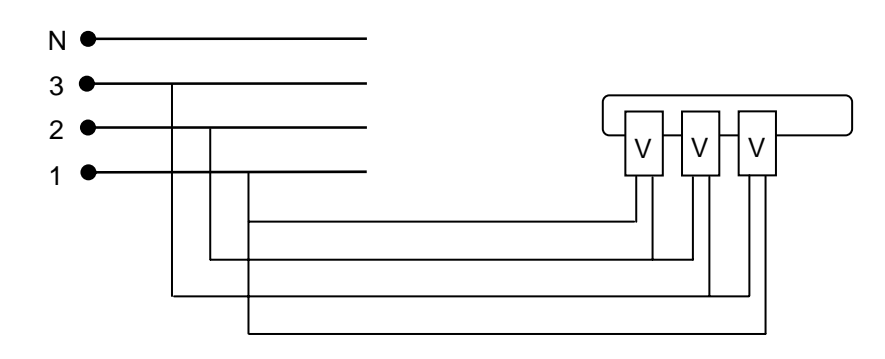

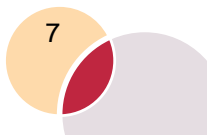

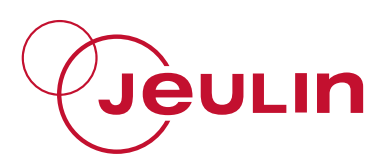

#### **2.7 Manipulation**

- Réaliser le montage.
- Sélectionner l'icône « Test et calibrage »
	- o Sélectionner : Voie : Voltmètre / Calibre :  $@$  25 V  $\odot$  instantanée
	- o Régler le zéro
	- o Cliquer sur OK
	- o Sélectionner : Voie : Voltmètre// Calibre :  $@$  25 V  $\odot$  instantanée
	- o Régler le zéro
	- o Cliquer sur OK
	- o Sélectionner : Voie : Voltmètre/// Calibre :  $@$  25 V  $\odot$  instantanée
	- o Régler le zéro
	- o Cliquer sur OK
- Sélectionner l'icône « Paramètres »
	- o Valider : Mode d'acquisition,  $f(t)$   $\rightarrow$ Durée d'acquisition : 2 s  $\blacktriangleright$ Nombre de points :  $501 \blacktriangleright$ **Ø Synchronisation**
	- o Sélectionner : Voies en ordonnée : Voltmètre/ Voltmètre//
		- Voltmètre///
	- o Cliquer sur « Synchro »
	- o Sélectionner : Voie : Voltmètre/  $\blacktriangleright$  Niveau : 0 Synchronisation  $\boxtimes$ ⊙ Croissant
	- o Cliquer sur OK
	- o Cliquer sur OK
- Sélectionner l'icône « Lancer »
	- o Sélectionner : Grandeur : u12
		- Noms des courbes à acquérir : u12(t) Grandeur : u23 Noms des courbes à acquérir : u23(t) Grandeur : u31 Noms des courbes à acquérir : u31(t)
	- o Cliquer sur « Acquisition »

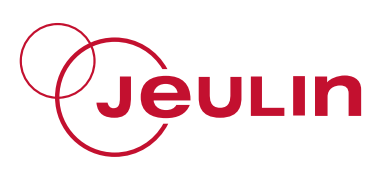

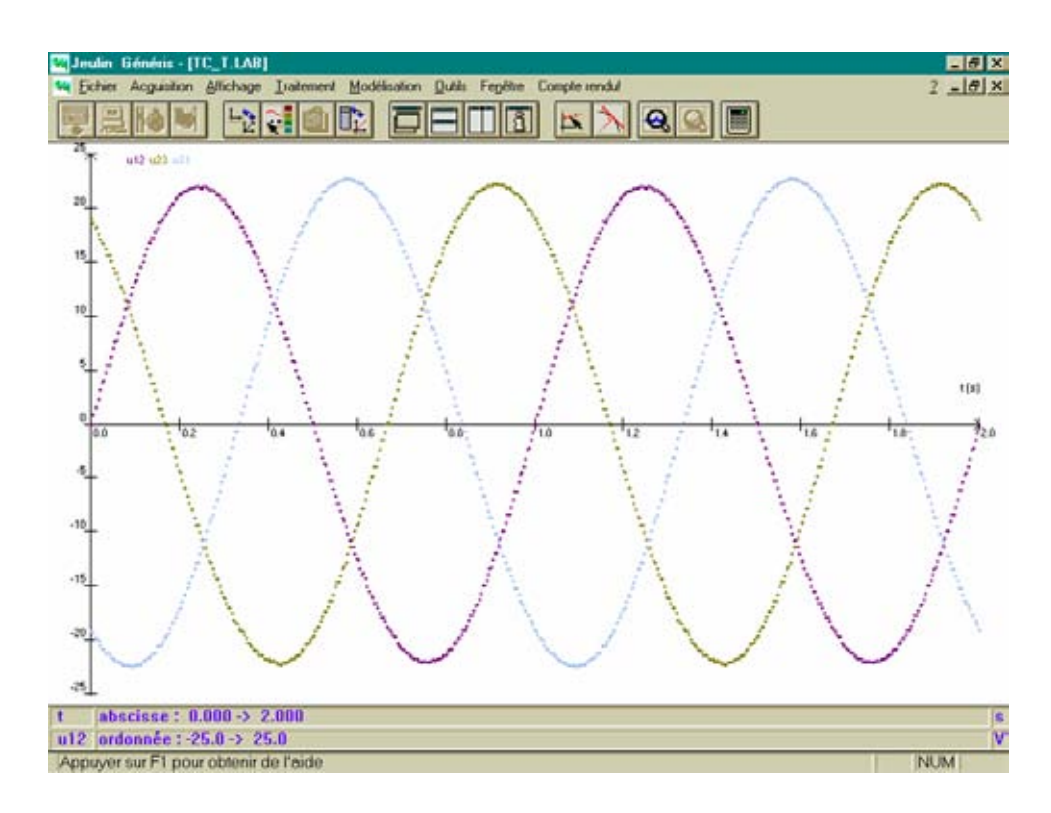

#### **2.8 Exploitation des courbes**

- Cliquer sur l'icône « Représentation des courbes »
	- o Sélectionner : Echelles : @ Automatiques.
	- o Cliquer sur l'icône « Couleurs & Styles » pour modifier la couleur et le trait des courbes.

Représenter  $u_{12}(\pi)$ ,  $u_{23}(\pi)$  et  $u_{31}(\pi)$ .

• Sélectionner « Traitement » puis « Transformation »

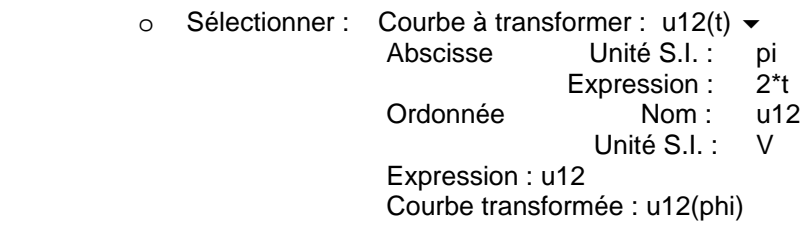

o Cliquer sur « Tracer » puis « Conserver » puis « Terminer »

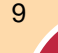

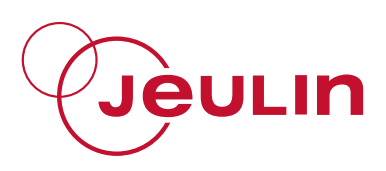

Opérer de même avec les courbes u23(t) et u31(t).

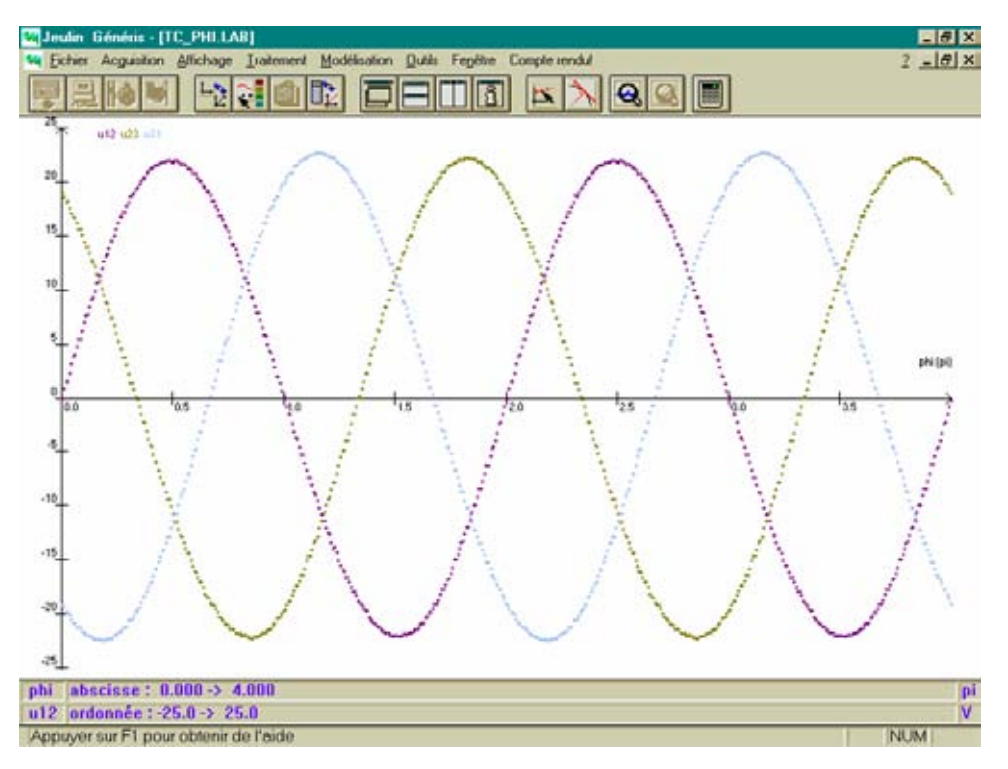

- Cliquer sur l'icône « Pointeur »
	- o Utiliser le réticule pour mesurer :
- la période de chacune des tensions composées ;
- le décalage des tensions composées les unes par rapport aux autres ;
- la valeur maximale de chacune des tensions composées.

Utiliser la Loupe pour améliorer la lecture.

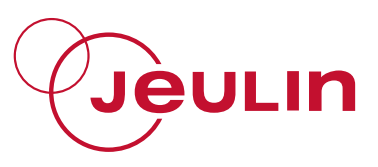

## **Tensions simples et tensions composées**

#### **2.9 Montage**

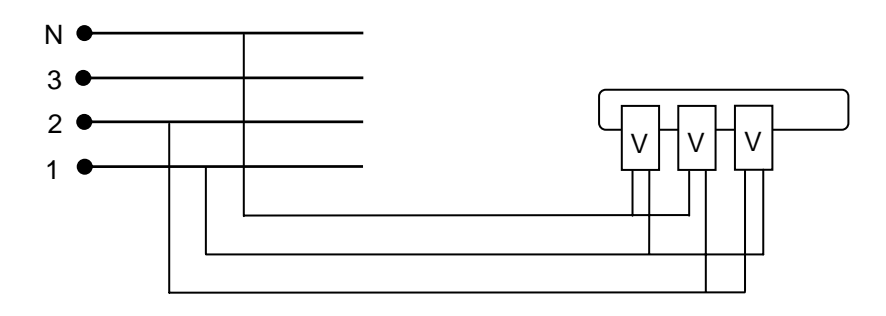

#### **2.10 Manipulation**

- Réaliser le montage.
- Allumer l'ordinateur puis cliquer sur l'icône « Généris » (les voyants de la console s'allume).
- Sélectionner l'icône « Test et calibrage »
	- o Sélectionner : Voie : Voltmètre / Calibre :  $@$  25 V  $\odot$  instantanée
	- o Régler le zéro
	- o Cliquer sur OK
	- o Sélectionner : Voie : Voltmètre// Calibre :  $@$  25 V  $\odot$  instantanée
	- o Régler le zéro
	- o Cliquer sur OK
	- o Sélectionner : Voie : Voltmètre/// Calibre :  $@$  25 V  $\odot$  instantanée
	- o Régler le zéro
	- o Cliquer sur OK
- Sélectionner l'icône « Paramètres »

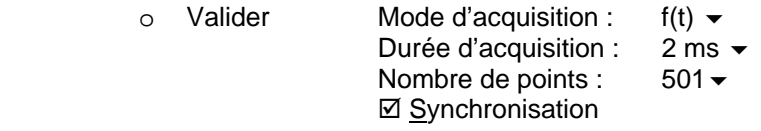

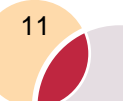

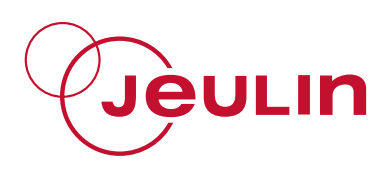

o Sélectionner : Voies en ordonnée : Voltmètre/

Voltmètre// Voltmètre///

- o Cliquer sur « Synchro »
- o Sélectionner : Voie : Voltmètre/  $\blacktriangleright$  Niveau : 0 Synchronisation  $\boxtimes$ ⊙ Croissant
- o Cliquer sur OK
- o Cliquer sur OK
- Sélectionner l'icône « Lancer »
	- o Sélectionner : Grandeur : v1 Noms des courbes à acquérir : v1(t) Grandeur : v2 Noms des courbes à acquérir : v2(t) Grandeur : u12 Noms des courbes à acquérir : u12(t)
- Cliquer sur « Acquisition »

#### **2.11 Exploitation des courbes**

- Cliquer sur l'icône « Représentation des courbes »
	- o Sélectionner : Echelles : © Automatiques.
- Cliquer sur l'icône « Couleurs & Styles » pour modifier la couleur et le trait des courbes.
- Cliquer sur l'icône « Pointeur »
	- o Utiliser le réticule pour mesurer :
- la période de chacune des tensions simples et composée ;
- le décalage de la tensions composée  $u_{12}$  par rapport à la tension simple  $v_1$ ;
- la valeur maximale de chacune des tensions.

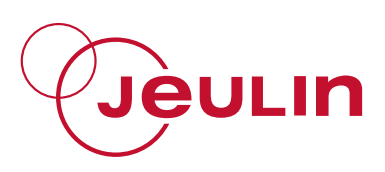

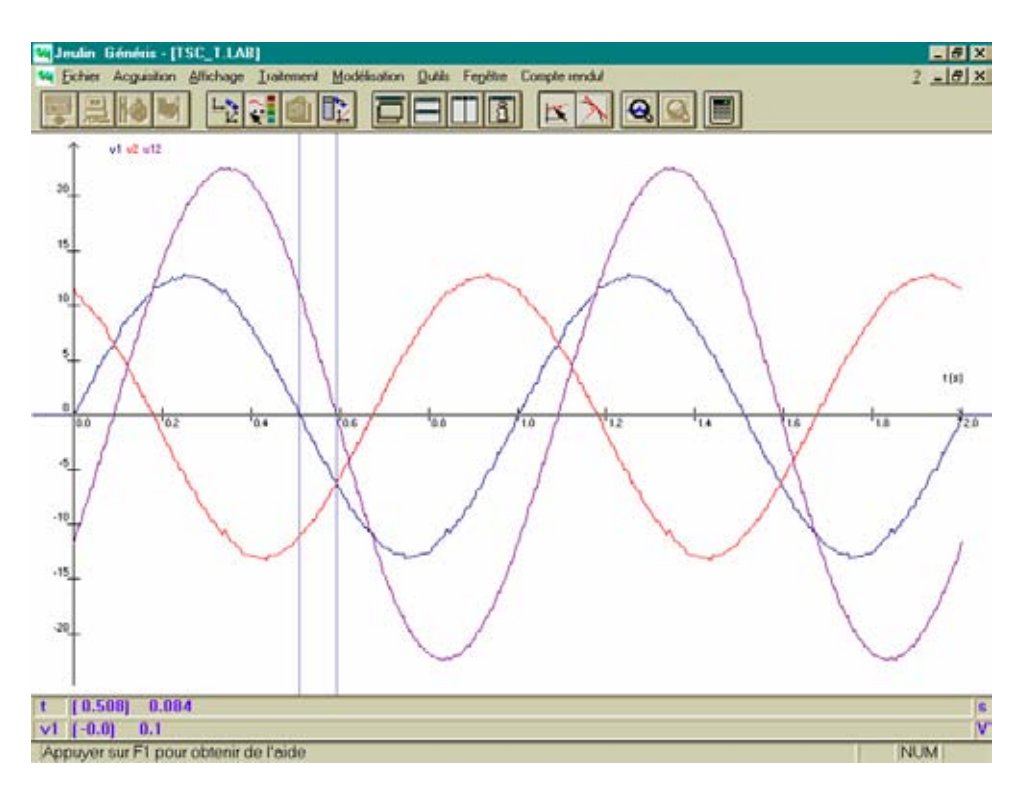

Utiliser la Loupe pour améliorer la lecture.

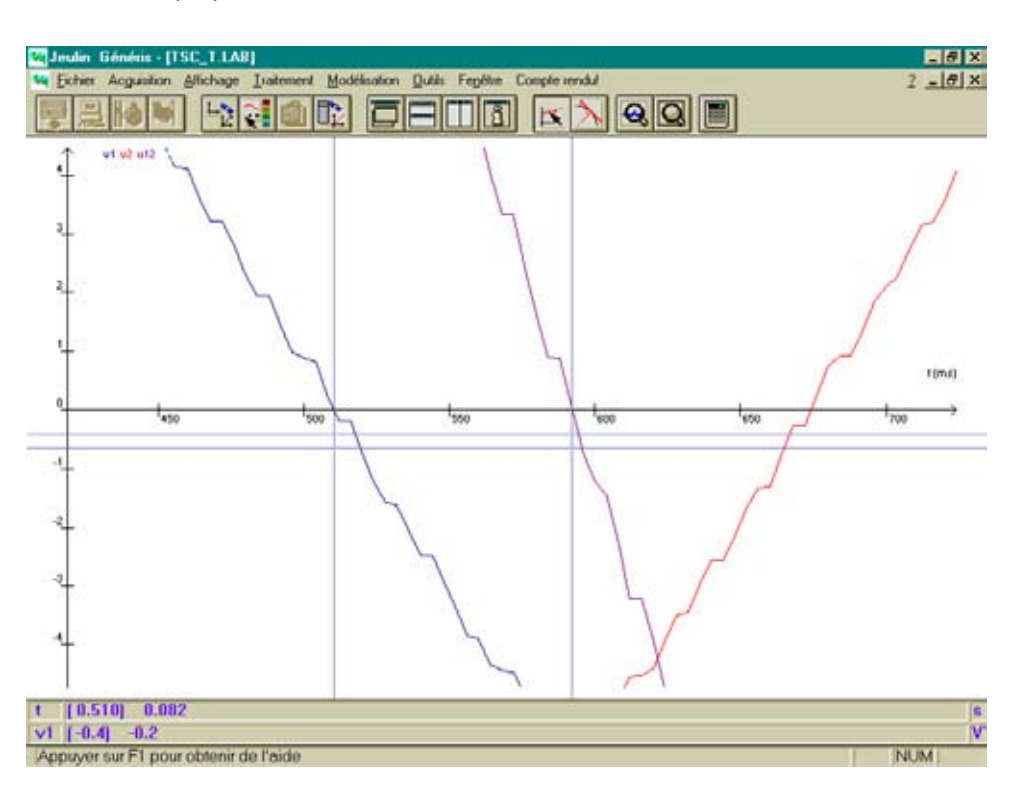

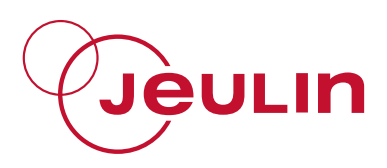

Sélectionner « Traitement » puis « Formule »

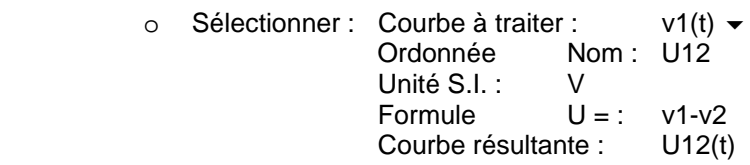

o Cliquer sur « Tracer » puis « Conserver »

Comparer u12(t) et U12(t).

#### **3 Visualisation des tensions à l'aide d'un oscilloscope**

**3.1 Objectif** (voir 2)

#### **3.2 Matériel**

- un générateur triphasé très basse tension ;
- un oscilloscope bicourbe ;
- quatre fils de connexion.

#### **3.3 Manipulation**

Travailler avec la fréquence 150 Hz pour obtenir un signal stable.

 $\triangleleft$  Visualiser  $v_1$  et  $v_2$ 

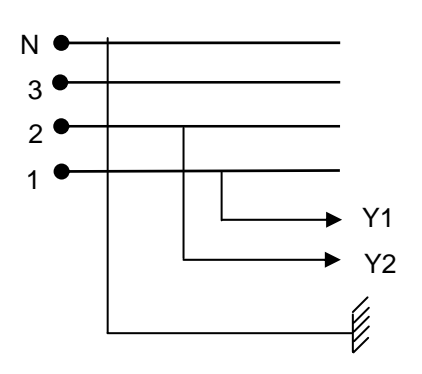

- Appuyer sur le bouton poussoir INVERT Y2 pour visualiser − *v*<sup>2</sup>
- Appuyer sur le bouton poussoir ADD pour visualiser  $v_1 v_2$
- Relever l'oscillogramme

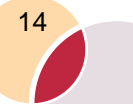

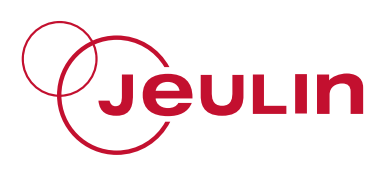

2π 3

 $\bar{U}$ <sub>23</sub>

 $\pi$ /G

*V*3

 $U_{\mathcal{P}}$ 

 $\frac{V_{4}}{V_{4}}$ 

ω

 $\div$  Visualiser  $u_{12}$ 

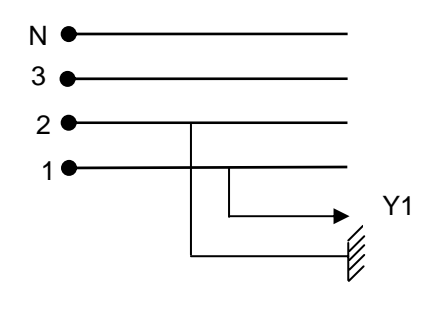

• Comparer les deux signaux  $v_1 - v_2$  et  $u_{12}$ .

Pour visualiser les trois tensions, utiliser un interrupteur va et vient pour les phases 2 et 3.

#### **4 Représentation de Fresnel des tensions**

On associe à chaque signal sinusoïdal *u*(*t*) un vecteur de Fresnel *U* qui tourne à la vitesse angulaire ω *.*  Représenter les vecteurs de Fresnel $\bar{V_1}$  $\vec{r}$ ,  $V<sub>2</sub>$  $\vec{r}$  $\vec{V}_3$  associés aux trois tensions simples *v*1N, *v*2N et *v*3N. Représenter le vecteur de Fresnel  $\vec{U}_{12}$  associé à la tension composée  $u_{12}$ sachant que :  $u_{12} = v_{1N} + v_{N2}$ Soit  $\vec{U}_{12} = \vec{V}_1 \cdot \vec{V}_2$ Vérifier graphiquement la relation entre tension simple et tension composée.  $U_{31}$  $V<sub>2</sub>$ 

Un tel système est dit équilibré.

#### **5 Service après vente**

La garantie est de 2 ans, le matériel doit être retourné dans nos ateliers. Pour toutes réparations, réglages ou pièces détachées, veuillez contacter :

> **JEULIN - SUPPORT TECHNIQUE Rue Jacques Monod BP 1900 27 019 EVREUX CEDEX FRANCE 0 825 563 563 \***  *\* 0,15 € TTC/ min à partir d'un poste fixe*

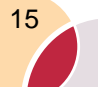

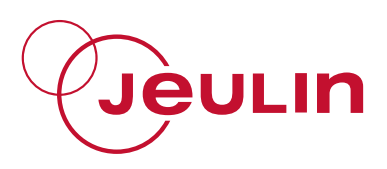

**NOTES** 

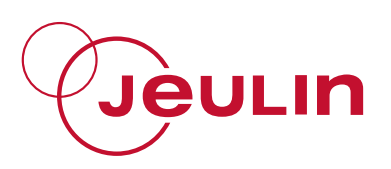

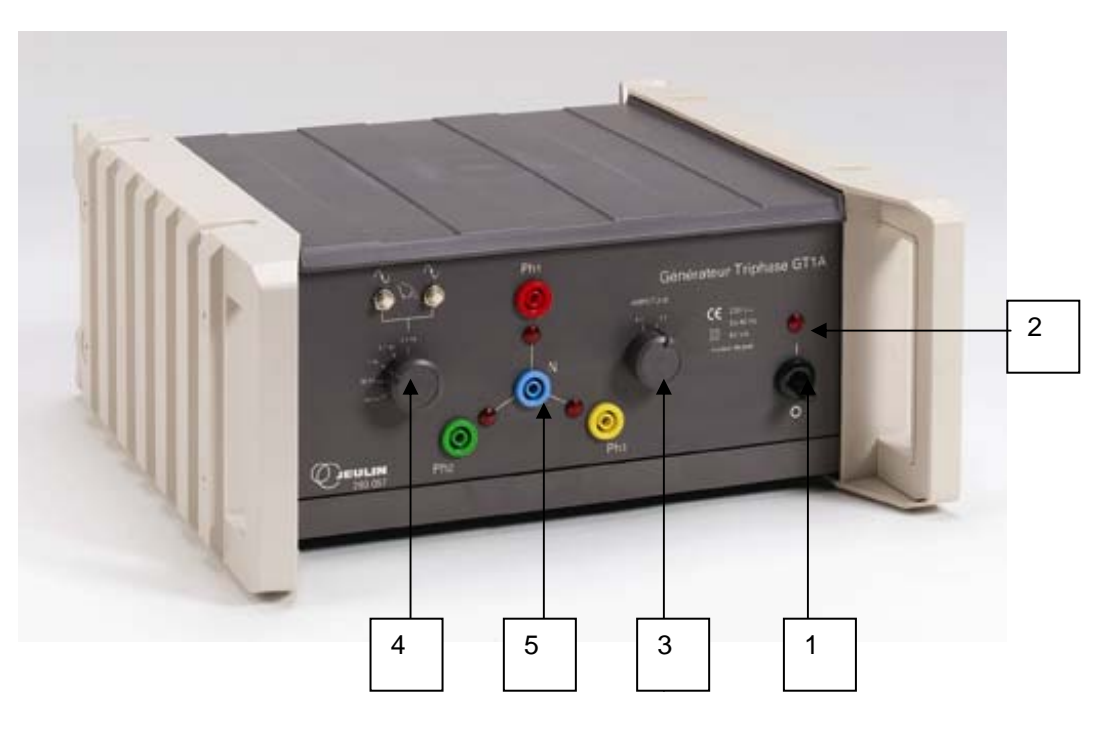

- $\circledR$  On off switch
- d Power-on indicator lamp

 $\circled{2}$  Voltage selector switch: 3 × 6 V - 3 × 9 V RMS between the live and neutral f Frequency selector switch: 0.1 Hz - 1 Hz - 50 Hz -150 Hz and "0.1 Hz" with manual displacement

g Output terminals

#### **1 Measuring the phase to ground and phase to phase voltages**

In a three-phase installation there are three lives and one neutral wire.

The voltage between the phase and the neutral is called phase to ground voltage; its effective value is noted as: *V*.

The voltage between the two phases is called the line voltage; its effective value is noted as: *U*.

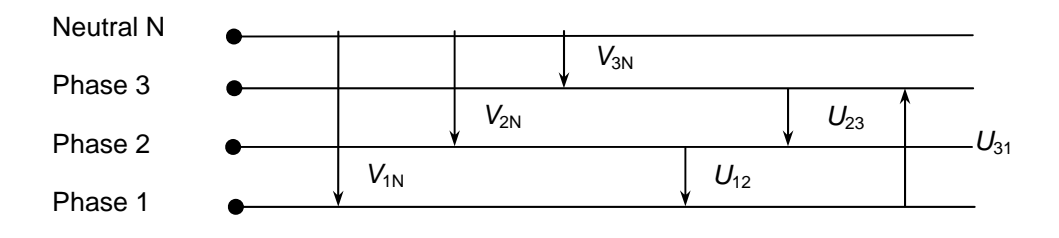

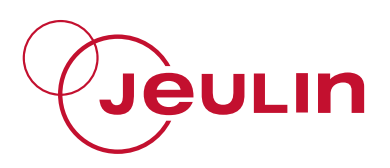

#### **1.1 Objective**

To check the relation between phase to ground voltage *V* and line voltage *U*:  $U = V \times \sqrt{3}$ .

#### **1.2 Equipment**

- An extra-low voltage three-phase generator;
- Three digital voltmeters
- Six connecting wires.

#### **1.3 Measurements**

• Measure the phase to ground and line voltages; complete the table of measurements.

Example of results:

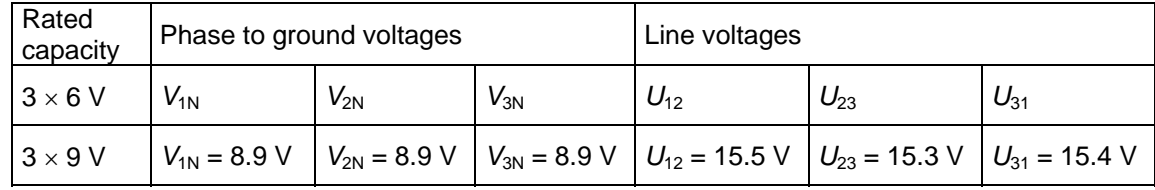

- Compare for each of the two rated capacities the values of the phase to ground voltages *V* then the line voltages *U*.
- Check the relation  $U = V \times \sqrt{3}$

#### **2 Viewing the voltages using ESAO4 and Généris**

#### **2.1 Objective**

• To view in three-phase sinusoidal mode:The voltages between the phase and the neutral

The voltages between the phases.

- To verify that a three-phase voltage system is a system with three sinusoidal voltages having the same amplitude, same frequency and offset one from the other by a third of a period
- To verify that the line voltages are leading by  $\frac{\pi}{6}$  from the phase to ground voltages
- To construct Fresnel's diagram for the phase to ground and line voltages (see 4).

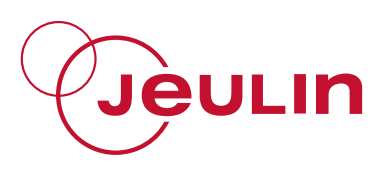

#### **2.2 Equipment**

- An extra-low voltage three-phase generator (9V 1 Hz)
- A computer with Généris installed
- ESAO4 console
- Three voltmeter adaptors
- Six connecting wires.

### **Phase to ground voltages**

#### **2.3 Set-up**

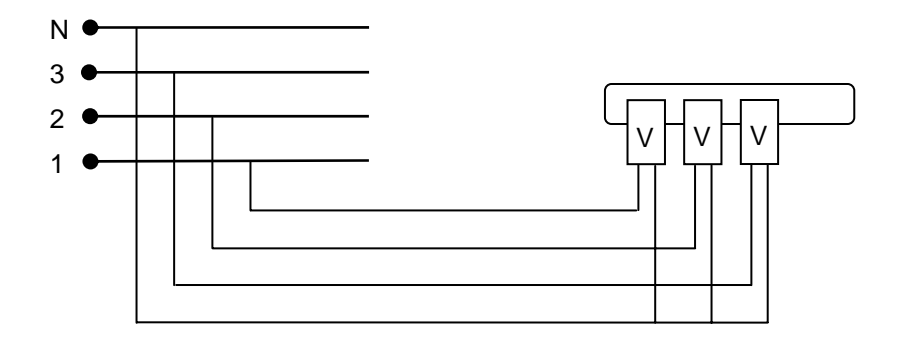

#### **2.4 Experiment**

- Perform the assembly.
- Start the computer; click on the Généris icon
- (the indicator lamp on the console comes on).
- Select the Test and calibrate icon
	- o Select: Channel: Voltmeter / Rated capacity:  $@$  25 V  $<sup>°</sup>$  Instantaneous</sup>
	- o Adjust the zero
	- o Click on OK
	- o Select: Channel: Voltmeter// Rated capacity:  $@$  25 V  $\odot$  Instantaneous
	- o Adjust the zero
	- o Click on OK
	- o Select: Channel: Voltmeter///

Rated capacity:  $@$  25 V  $\odot$  Instantaneous

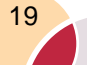

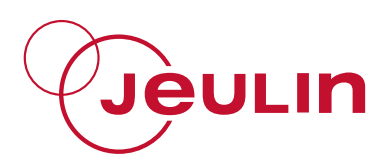

- o Adjust the zero
- o Click on OK
- Select the Parameters icon

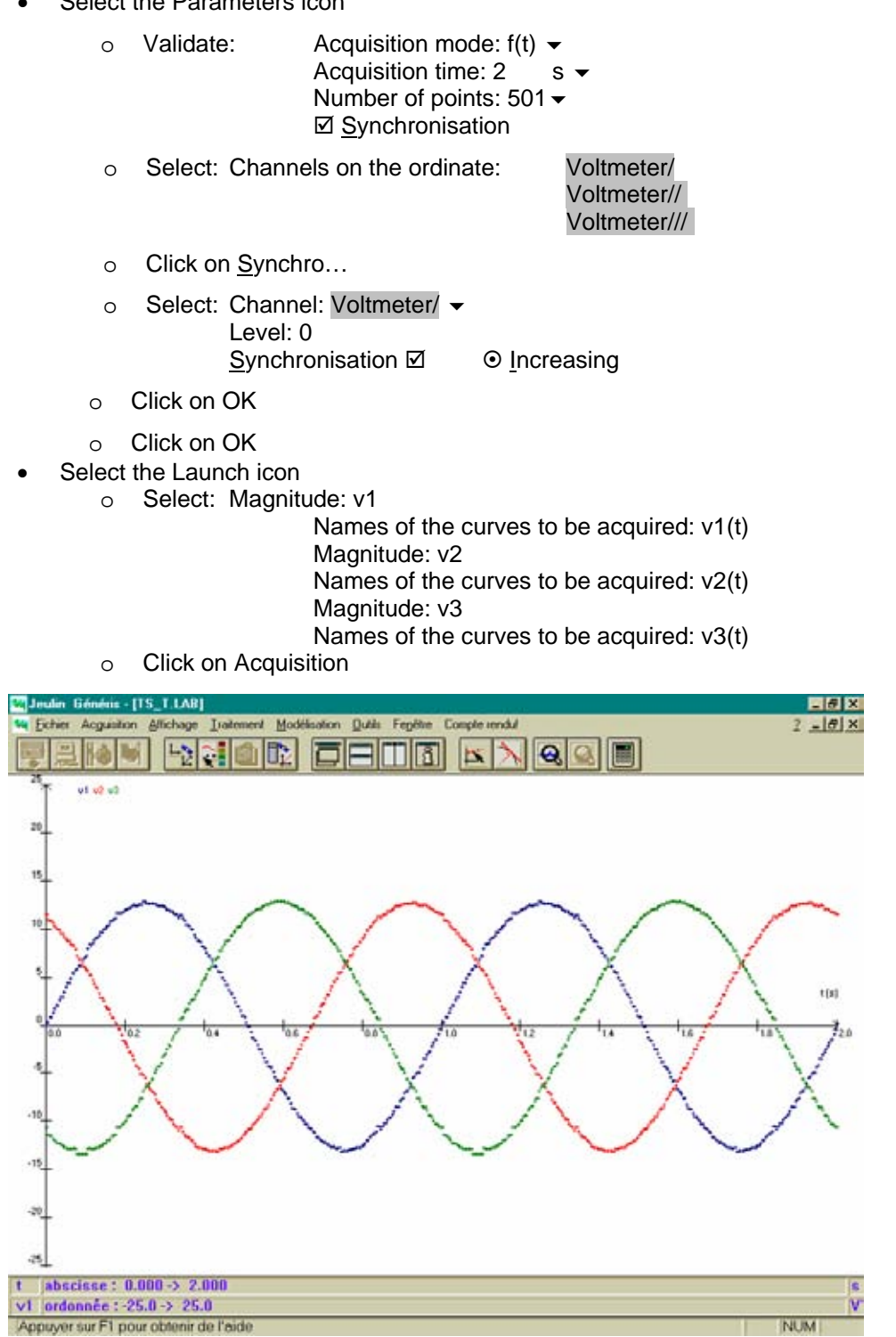

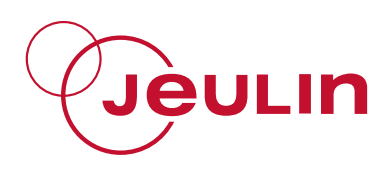

#### **2.5 Processing the curves**

- Click on the Representation of curves icon
	- o Select: Scales: @ Automatic.
- Click on the Colours & Styles icon to modify the colour and the lines of the curves.

"The curves obtained seem to be the graphical representation of three sinusoidal functions with the same amplitude, same angular frequency and having a phase shift amongst them":

$$
v_1(t) = \hat{U} \times \sin (\omega \cdot t)
$$
  
\n
$$
v_2(t) = \hat{U} \times \sin (\omega \cdot t + \frac{2\pi}{3})
$$
  
\n
$$
v_3(t) = \hat{U} \times \sin (\omega \cdot t + \frac{4\pi}{3})
$$

- Click on the Pointer icon
	- o Use the cross hair to measure:

- The period of each phase to ground voltage (point to the "origin", drag the mouse to the "end" point by holding the left button down during the entire operation and read the value of the period in the Caption bar)

- The offset from one phase to ground voltage to the other
- The maximum value of each of the phase to ground voltages.

Use Zoom for a more accurate reading.

Select Modelling then Function

```
o Select: 
        Curve to be modelled: u1(t)v1(t) = a^*sin(w^*t)Interval: from: 0 (for example)
                                 to: 2 (for example) 
                 Name: V1(V) (for example) ; 
                Parameters \Box a 12.8 (for example)
                                \square w 6.28 (for example)
           o Click on Plot 
           \circ Adjust the curve by selecting \boxtimes a 12.8 (for example)
                                                \boxtimes w 6.28 (for example)
           o Click on Plot then on Yes 
We obtain for example: Parameters a \not\sqsubseteq 12.7w \boxtimes 6.25 Standard deviation S = 319mV 
           o Click on Save then Close.
```
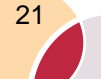

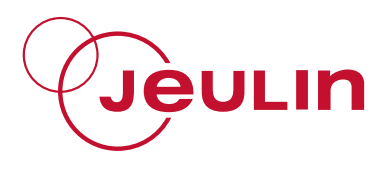

Carry out the same search for:

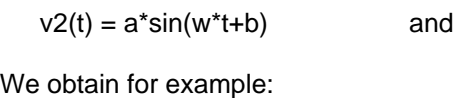

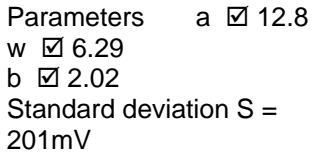

Parameters a ⊠ 12.9  $w \boxtimes 6.27$  $b \boxtimes 4.14$ Standard deviation S = 209mV

 $v3(t) = a^*sin(w^*t+b)$ 

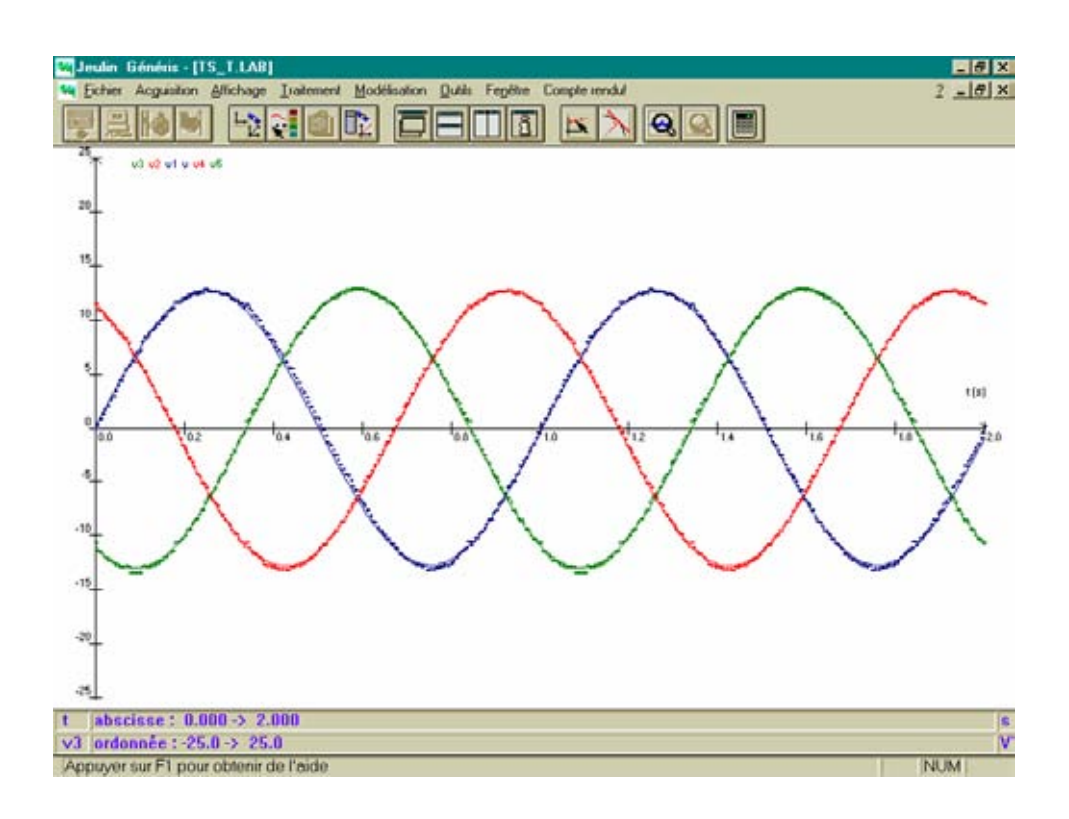

Check that  $v_1(t) + v_2(t) + v_3(t) = 0$  ( $\vec{V}_1 + \vec{V}_2 + \vec{V}_3 = \vec{0}$ ).

Select Processing then Formula

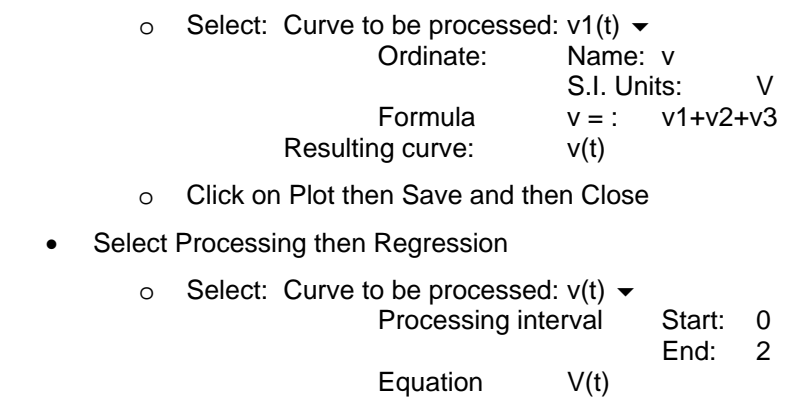

o Click on Plot

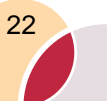

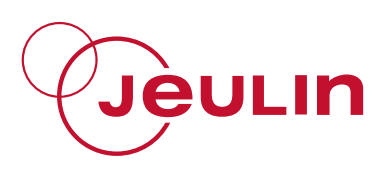

#### We read for example: 23.9E-3 t +182E-3

Correlation coefficient:

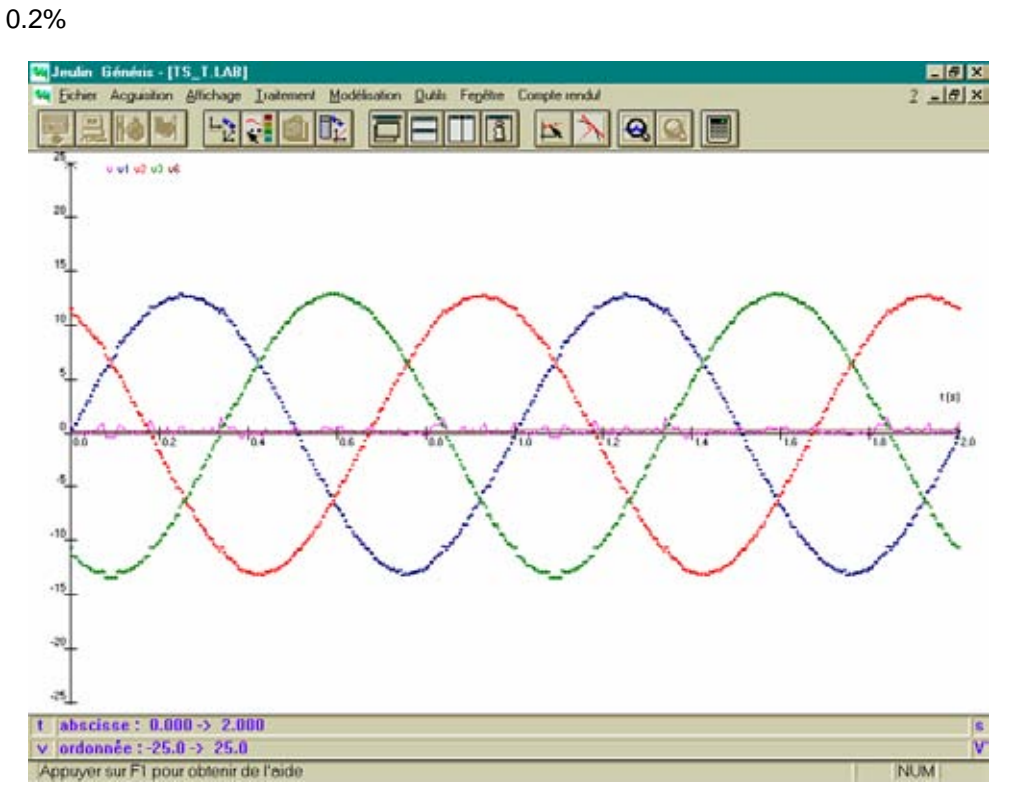

## **Line voltages**

#### **2.6 Set-up**

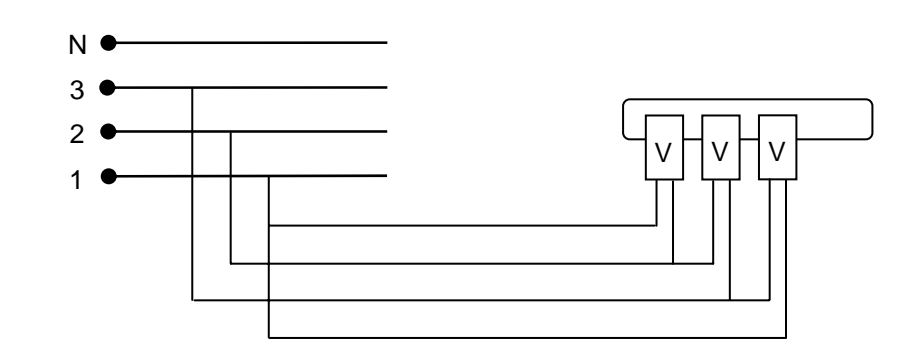

#### **2.7 Experiment**

- Perform the assembly.
- Select the Test and calibrate icon
	- o Select: Channel: Voltmeter /
		- Rated capacity:  $@$  25 V  $\odot$  Instantaneous

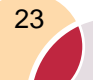

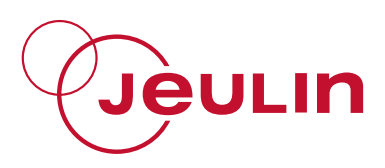

- o Adjust the zero
- o Click on OK
- o Select: Channel: Voltmeter// Rated capacity:  $@$  25 V  $\odot$  Instantaneous
- o Adjust the zero
- o Click on OK
- o Select: Channel: Voltmeter/// Rated capacity:  $@$  25 V  $\odot$  Instantaneous
- o Adjust the zero
- o Click on OK
- Select the Parameters icon
	- o Validate: Acquisition mode,  $f(t)$   $\rightarrow$ Acquisition time:  $2 \times \bullet$  Number of points: 501 **Ø Synchronisation**
	- o Select: Channels on the ordinate: Voltmeter/

 Voltmeter// Voltmeter///

- o Click on Synchro...
- o Select: Channel: Voltmeter/  $\blacktriangleright$  Level: 0 Synchronisation  $\boxtimes$  $\odot$  Increasing
- o Click on OK
- o Click on OK
- Select the Launch icon
	- o Select: Magnitude: u12
		- Names of the curves to be acquired: u12(t) Magnitude: u23 Names of the curves to be acquired: u23(t) Magnitude: u31 Names of the curves to be acquired: u31(t)

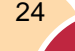

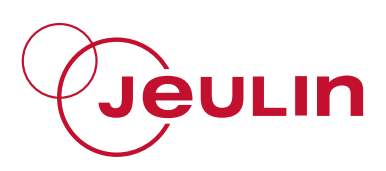

o Click on Acquisition

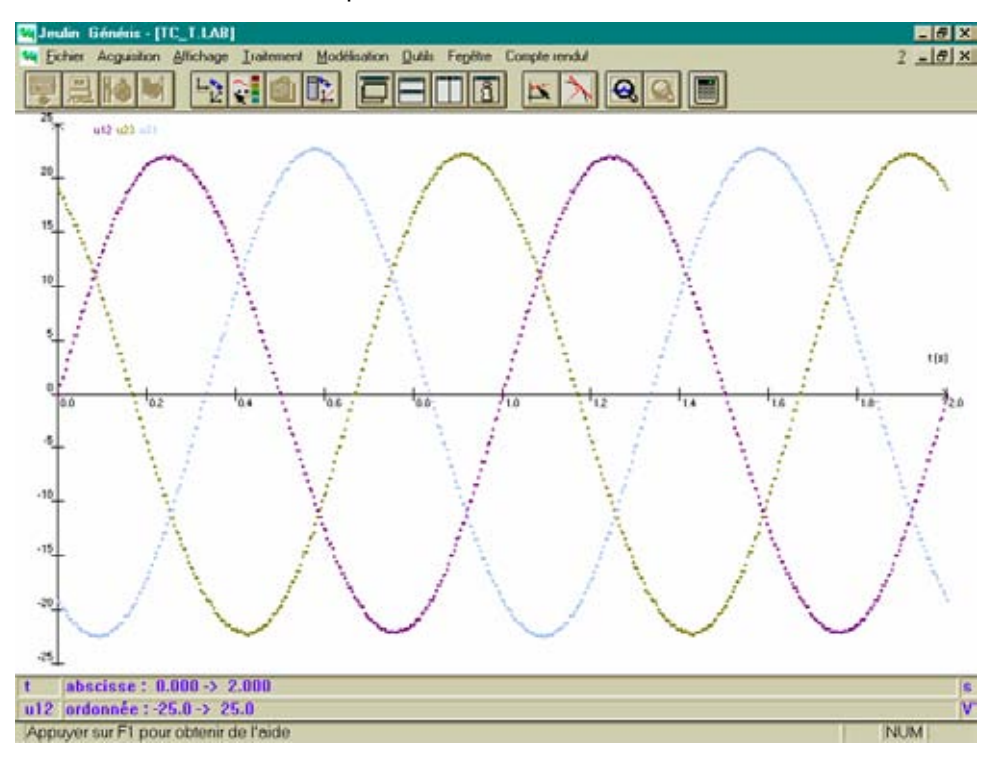

#### **2.8 Processing the curves**

- Click on the Representation of curves icon
	- o Select: Scales: @ Automatic.
	- o Click on the Colours & Styles icon to modify the colour and the lines of the curves.

Represent  $u_{12}(\pi)$ ,  $u_{23}(\pi)$  and  $u_{31}(\pi)$ .

Select Processing then Mapping

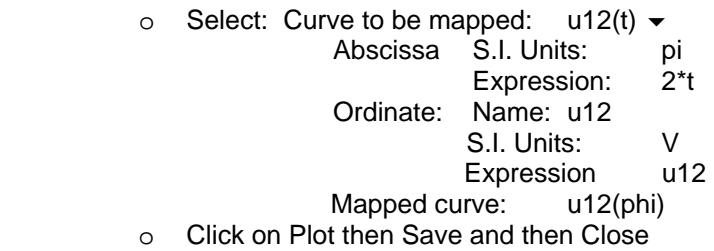

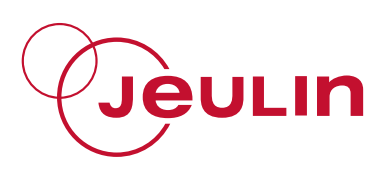

Do the same with the other curves u23(t) and u31(t).

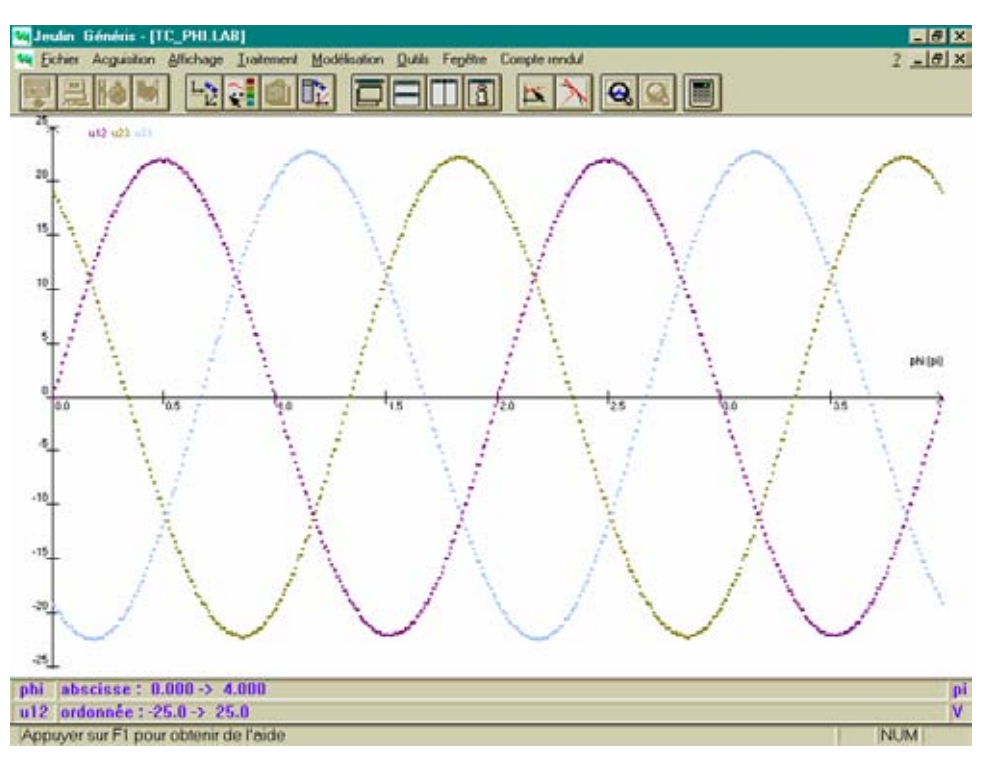

- Click on the Pointer icon o Use the cross hair to measure:
- The period of each of the line voltages
- The offset from one line voltage to the other
- The maximum value of each of the line voltages.

Use Zoom for a more accurate reading.

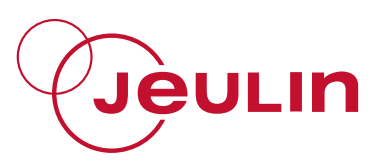

## **Phase to ground and line voltages**

#### **2.9 Set-up**

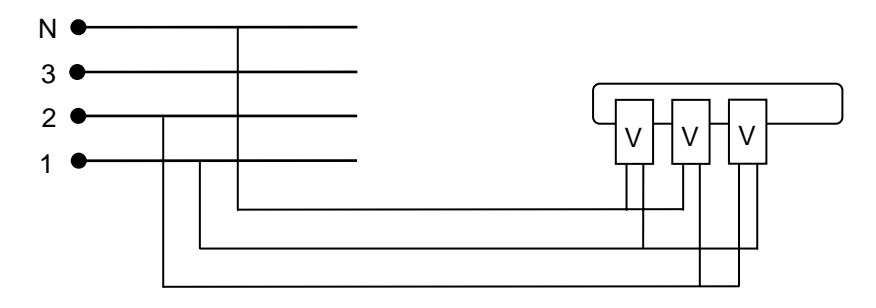

#### **2.10 Experiment**

- Perform the assembly.
- Start the computer; click on the Généris icon (the indicator lamp on the console comes on).
- Select the Test and calibrate icon
	- o Select: Channel: Voltmeter / Rated capacity:  $Q$  25 V  $\odot$  Instantaneous
	- o Adjust the zero
	- o Click on OK
	- o Select: Channel: Voltmeter// Rated capacity:  $@$  25 V  $<sup>o</sup>$  Instantaneous</sup>
	- o Adjust the zero
	- o Click on OK
	- o Select: Channel: Voltmeter/// Rated capacity:  $\odot$  25 V  $\odot$  Instantaneous
	- o Adjust the zero
	- o Click on OK
- Select the Parameters icon

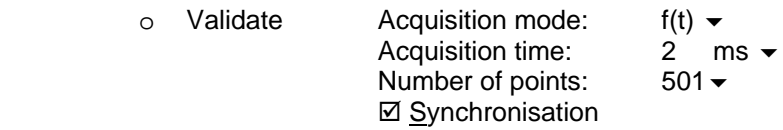

o Select: Channels on the ordinate: Voltmeter/

Voltmeter// Voltmeter///

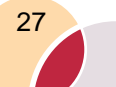

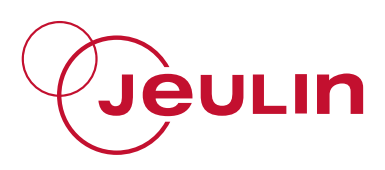

- o Click on Synchro…
- o Select: Channel: Voltmeter/ + Level: 0

Synchronisation  $\boxtimes$   $\odot$  Increasing

- o Click on OK
- o Click on OK
- Select the Launch icon
	- o Select: Magnitude: v1
		- Names of the curves to be acquired: v1(t) Magnitude: v2 Names of the curves to be acquired: v2(t) Magnitude: u12 Names of the curves to be acquired: u12(t)
	- o Click on Acquisition

#### **2.11 Processing the curves**

- Click on the Representation of curves icon
	- o Select: Scales: @ Automatic.
- Click on the Colours & Styles icon to modify the colour and the lines of the curves.
- Click on the Pointer icon
	- o Use the cross hair to measure:
- The period for each of the phase to ground and line voltages
- The phase shift in line voltages  $u_{12}$  in relation to phase to ground voltage  $v_1$
- The maximum value of each of the voltages.

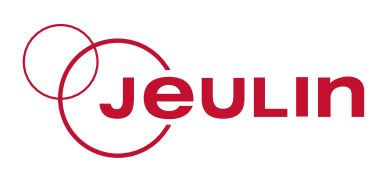

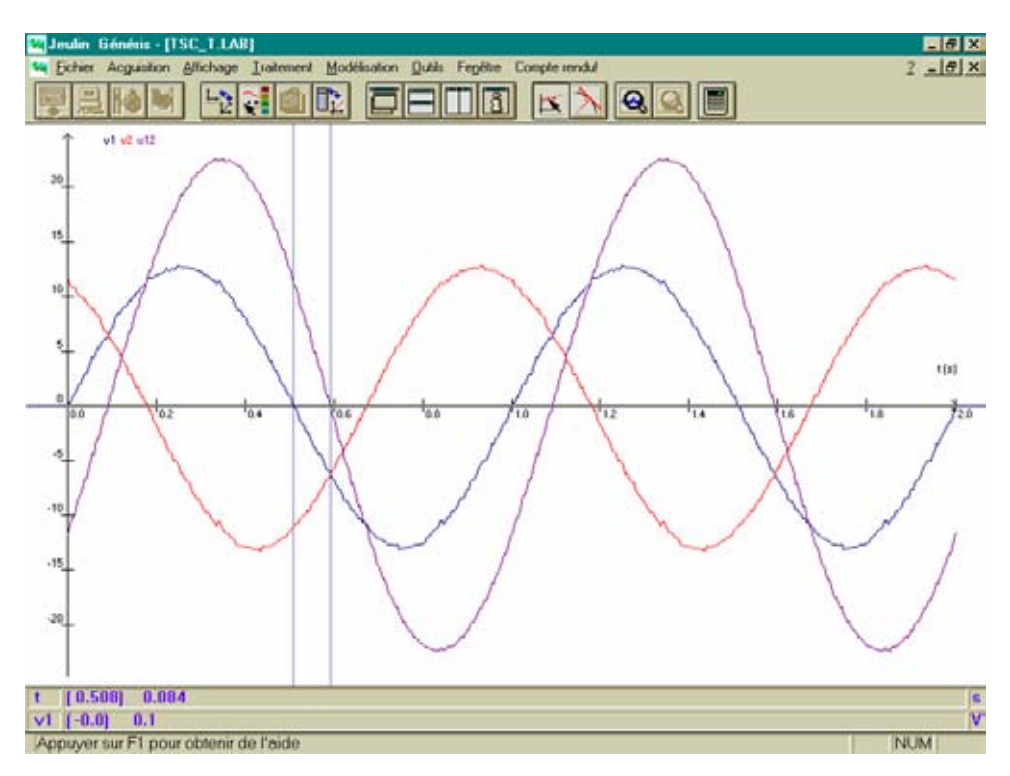

Use Zoom for a more accurate reading.

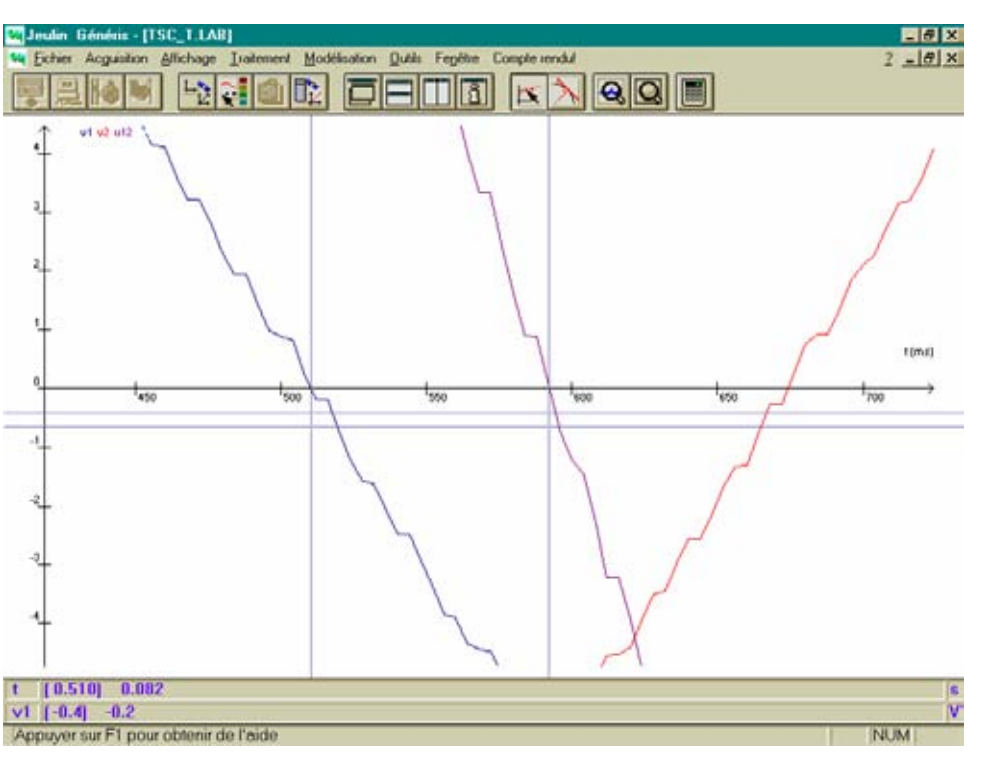

• Select Processing then Formula

o Select: Curve to be processed:  $v1(t)$   $\rightarrow$ Ordinate: Name: U12 S.I. Units: V Formula  $U = : v1-v2$ Resulting curve: U12(t)

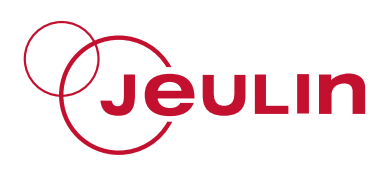

o Click on Plot then on Save

Compare u12(t) and U12(t).

#### **3 Viewing the voltages on an oscilloscope**

**3.1 Objective** (see 2)

#### **3.2 Equipment**

- An extra-low voltage three-phase generator
- A dual-trace oscilloscope
- Four connecting wires.

#### **3.3 Experiment**

Work with a 150 Hz frequency to obtain a stable signal.

 $\div$  View  $v_1$  and  $v_2$ 

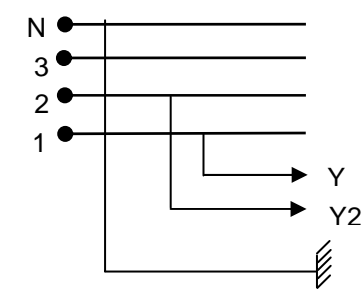

- Press the INVERT Y2 button to view  $v_2$
- Press the ADD button to view  $v_1 v_2$
- Plot the oscillogram
- $\div$  View  $u_{12}$

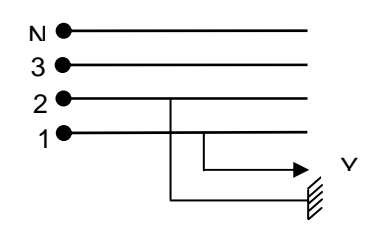

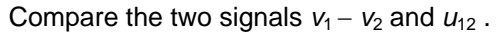

To view the three voltages, use the two-way switch for phases 2 and 3.

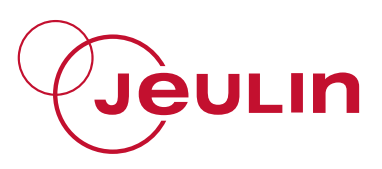

#### **4 Fresnel representation of voltages**

We associate to every sinusoidal signal *u*(*t*) a

Fresnel vector *U* that rotates at an angular velocity ω *.*   $\vec{r}$  $\vec{r}$ 

Represent the Fresnel vectors  $V_1$ ,  $V_2$ and  $\vec{V}_3$ associated to the three phase to ground voltages *v*1N , *v*2N and *v*3N.

 $R$ epresent the Fresnel vector  $\vec{U}_{12}$  associated to the line voltage  $u_{12}$  knowing that:  $u_{12} = v_{1N} +$ *v*N2

That is 
$$
\vec{U}_{12} = \vec{V}_1 \cdot \vec{V}_2
$$

Graphically check the relation between the phase to ground and line voltage.

Such a system is called balanced.

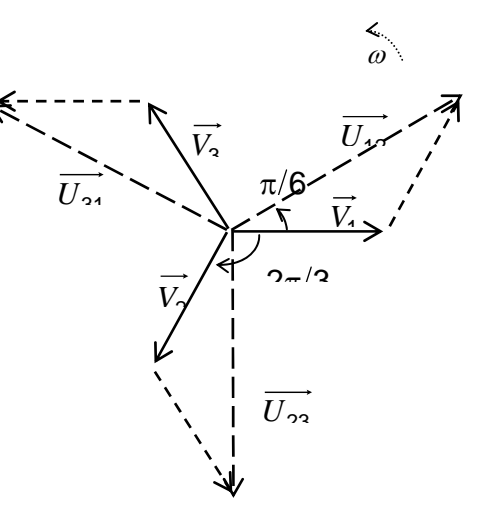

#### **5 After-sales service**

The device is under a 2-year guarantee, it must be sent back to our workshops.

For any repairs, adjustments or spare parts please contact:

**JEULIN – TECHNICAL SUPPORT Rue Jacques Monod BP 1900 27 019 EVREUX CEDEX FRANCE +33 (0)2 32 29 40 50** 

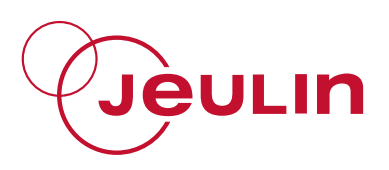

**NOTES** 

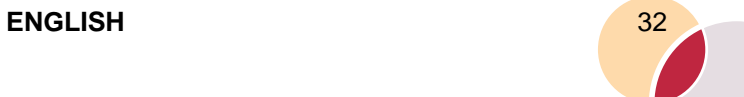

## **Assistance** technique en direct

## Une équipe d'experts à votre disposition du Lundi au Vendredi (8h30 à 17h30)

- · Vous recherchez une information technique ?
- . Vous souhaitez un conseil d'utilisation ?
- · Vous avez besoin d'un diagnostic urgent ?

Nous prenons en charge immédiatement votre appel pour vous apporter une réponse adaptée à votre domaine d'expérimentation : Sciences de la Vie et de la Terre, Physique, Chimie, Technologie.

## Service gratuit \*

#### 0825 563 563 choix n° 3.\*\* \* Hors coût d'appel : 0,15 € ttc / min.

à partir d'un poste fixe.

la France métropolitaine et la Corse. Pour les Dom-Tom et les EFE, utilisez le + 33 (0)2 32 29 40 50

## \*\* Numéro valable uniquement pour

# **Rubrique FAO**

Aide en ligne : www.ieulin.fr

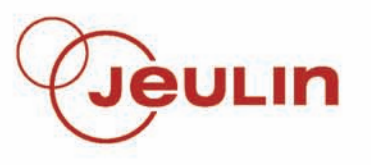

Rue Jacques-Monod, Z.I. nº 1, Netreville, BP 1900, 27019 Evreux cedex, France

Tél.: + 33 (0) 2 32 29 40 00<br>Fax: + 33 (0) 2 32 29 43 99 Internet : www.jeulin.fr - support@jeulin.fr

Phone: +33 (0)232 29 40 49<br>Fax:  $\frac{1}{2}$  + 33 (0)2 32 29 43 05 Internet : www.jeulin.com - export@jeulin.fr

SA capital 3 233 762 € - Siren R.C.S. B 387 901 044 - Siret 387 901 04400017

## **Direct connection** for technical support

## A team of experts at your disposal from Monday to Friday (opening hours)

- . You're looking for technical information?
- You wish advice for use?
- . You need an urgent diagnosis?

We take in charge your request immediatly to provide you with the right answers regarding your activity field : Biology, Physics, Chemistry, Technology.

#### Free service \* + 33 (0) 2 32 29 40 50\*\*

\* Call cost not included

\*\* Only for call from foreign countries